# Scanner Quick Start Guide

## Getting Started with the Scanner

### The scanner does not have a power switch. It will turn on when you connect its USB cable to your computer.

There are two ways to download the scanner's utility software – online and using the provided Setup CD-ROM (Windows only)

#### Online

- 1. Go to the Canon website on your computer: http://ij.start.canon
- 2. Select Set Up (Start Here)
- 3. Enter the scanner's model name "CanoScan LiDE 300" in the search bar and click Go
- 4. Select your country or region
- 5. Click the large, grey **Download** icon
- 6. Run the downloaded file and follow the on-screen instructions

### Supplied CD-ROM

- 1. Insert the CD-ROM into your computer's disc drive
- 2. If prompted, select Run Msetup4.exe
- 3. When the startup wizard launches, select Start Setup
- 4. Follow the on-screen instructions

In-depth versions of the following basic instructions can be found in the *online user manual* at:

 http://ij.start.canon -> Read Online Manual -> Getting The Most From Your Scanner

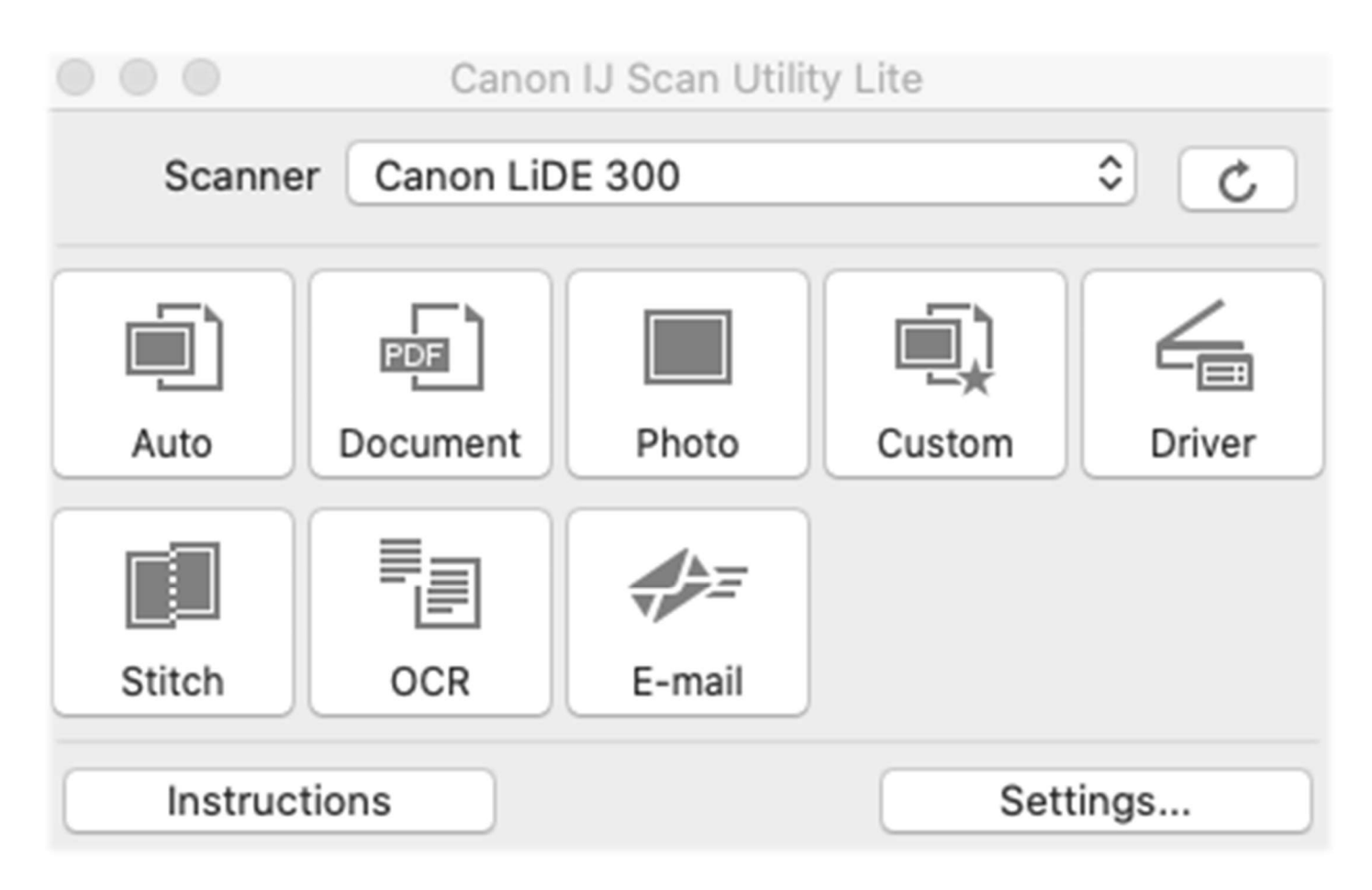

Once you have the Canon IJ Scan Utility software installed and open, place your first document/photo on the scanner platter, then press one of the scanning icons in the software or on the scanner itself. Here is a brief description of the core scanning functions:

Auto: scan photos and documents with automatic size detection

**Document:** scan a document and save it as a .PDF file

**Photo**: scan a photo and save it as a .JPG file (NOTE: If you scan multiple photos as once, the scanner will automatically detect the individual photos and save them as separate files)

**Custom:** scan according to settings you have set in the "**Settings...**" section (lower right corner of Canon IJ Scan Utility menu). To set where your scanned files will save, click on the "Settings..." menu. Navigate to which type of scan you would like to change the scan destination (perhaps you want .PDF Document scans to save to the My Documents folder, or .JPG Photo scans to save to the My Pictures folder, etc.) and change the destination in the field labeled "Save in".

**Stitch**: this feature allows you to either scan separate items and combine them into one image/file, or scan an item that is larger than the scanning platter into a single image/file. Please refer to the online manual (under the section titled Getting The Most From Your Scanner) for an in-depth step-by-step of how to use this feature.

**OCR:** this is a text extract setting that will scan a document for text and save the text as a file on the computer (be sure to specify document size, file scan destination, and the program you would like to open the extracted text with in "**Settings...**" > " $OCR$ " before you scan)

#### Note: OCR scanning will NOT work on the following:

- Documents containing text with font size outside the range of 8 points to 40 points (at 300 dpi)
- Slanted documents
- Documents placed upside down or documents with text in the wrong orientation (rotated characters)
- Documents containing special fonts, effects, italics, or handwritten text
- Documents with narrow line spacing
- Documents with colors in the background of text
- Documents containing multiple languages

## **Scanner Buttons** (on the front side of the scanner):

## **Em PDF Button**

Scans items and easily creates PDF files, then saves them.

## AUTO SCAN Button

Detects the item type automatically and saves them to a computer.

## **COPY Button**

Scans items and prints them on a printer.

#### **Ø** SEND Button

Scans items and attaches the scanned images to an e-mail or sends them to an application.